# **NOC**

## Manuale d'uso Monitor LCD

## **AG251FZ** Retroilluminazione LED

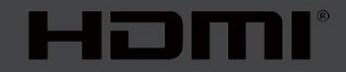

www.aoc.com **©**2019 AOC. Tutti i diritti riservati.

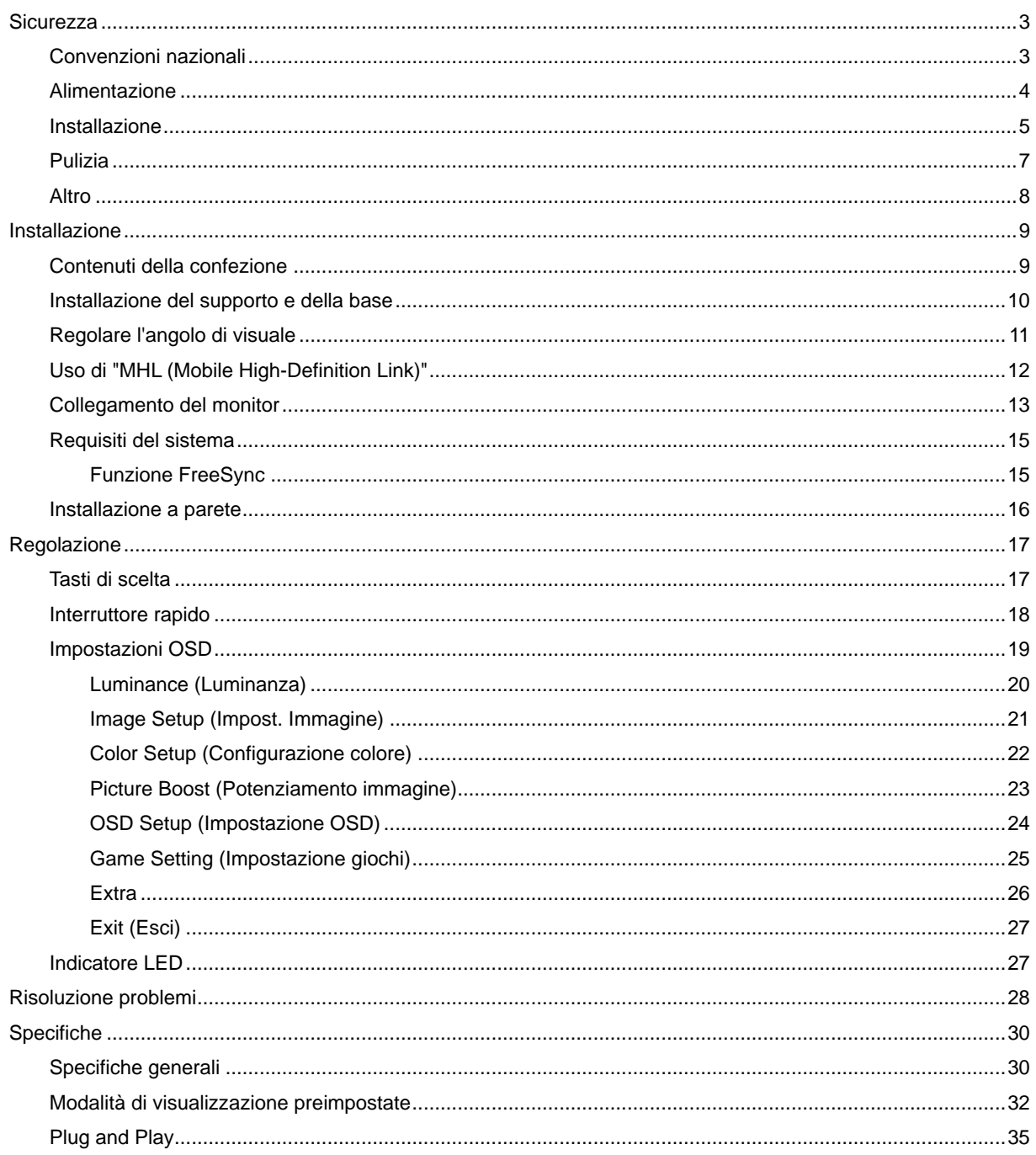

## <span id="page-2-0"></span>**Sicurezza**

## <span id="page-2-1"></span>**Convenzioni nazionali**

Le sottosezioni che seguono descrivono convenzioni utilizzate in questo documento.

#### **Note, richiami all'Attenzione e Avvisi**

In questa guida, blocchi di testo possono essere accompagnati da un'icona e stampati in grassetto o in corsivo. Questi blocchi sono Note, richiami all'Attenzione ed Avvisi che sono utilizzati come segue:

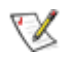

**NOTA:** Una NOTA indica informazioni importanti che aiutano a fare un migliore utilizzo del computer**.**

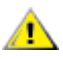

**ATTENZIONE:** Un richiamo all'ATTENZIONE indica o danni potenziali all'hardware o la perdita di dati, e spiega come evitare il problema.

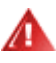

**AVVISO:** Un AVVISO indica la possibilità di lesioni personali e spiega come evitare il problema. Alcuni avvisi possono apparire sotto formati diversi e potrebbero non essere accompagnati da un'icona. In questi casi, la presentazione specifica dell'avviso è imposta dalle autorità competenti.

## <span id="page-3-0"></span>**Alimentazione**

Il monitor deve essere fatto funzionare solamente con il tipo d'alimentazione indicato sull'etichetta. Se non si conosce il tipo d'alimentazione fornita alla propria abitazione, consultare il fornitore d'energia o la locale compagnia elettrica.

Il monitor è dotato di una spina a tre dentelli con messa a terra, dove il terzo dentello serve per la messa a terra. Questa spina potrà essere inserita solo in una pressa con messa a terra. Se la presa di corrente non accomoda spine a tre dentelli, fare installare la corretta presa da un elettricista, oppure utilizzare un adattatore per garantire la messa a terra dell'attrezzatura. Non sottovalutare lo scopo di sicurezza della spina con massa a terra.

Si raccomanda di scollegare la spina in caso di temporali, oppure quando l'unità non è usata per periodi prolungati. Questo impedirà i danni al monitor provocati dai fulmini e dai picchi di corrente.

ANon sovraccaricare ciabatte e prolunghe. Il sovraccarico può essere causa di incendi o scosse elettriche.

Per garantire il funzionamento appropriato, usare il monitor solo con computer approvati UL che hanno ricettacoli configurati in modo appropriato e marcati 100 - 240V ~, Min. 5A

La presa a muro deve trovarsi in prossimità dell'attrezzatura ed essere di facile accesso.

<sup>1</sup>∆Da utilizzare esclusivamente con l'adattatore di corrente fornito (ingresso: 100-240V~, 50-60Hz,1,3A Uscita 20V DC,4,5A)

Produttori: TPV ELECTRONICS (FUJIAN) CO.,LTD. Modello: ADPC2090

### <span id="page-4-0"></span>**Installazione**

Al Non collocare il monitor su di un carrello, supporto, treppiede, staffa o tavolo instabile. Se il monitor cade, si possono provocare lesioni alle persone e gravi danni a questo prodotto. Utilizzare solamente carrelli, supporti, treppiedi, staffe o tavoli raccomandati dal produttore oppure venduti con questo prodotto. Qualsiasi installazione del prodotto deve essere eseguita attenendosi alle istruzioni del produttore, e devono essere usati accessori d'installazione raccomandati dal produttore. Un prodotto collocato su carrello deve essere spostato con attenzione.

AN Non inserire mai oggetti di qualsiasi tipo attraverso le fessure del monitor. Diversamente si possono danneggiare i circuiti e provocare incendi o elettrocuzioni. Non versare mai liquidi sul monitor.

**AN**Non collocare la parte frontale del prodotto sul pavimento.

**All** Se si installa il monitor su una parete o in uno scaffale, usare il kit approvato dal produttore, ed attenersi alle istruzioni del kit.

Lasciare dello spazio libero attorno al monitor come mostrato di seguito. Diversamente la circolazione dell'aria potrebbe essere inadeguata e provocare quindi il surriscaldamento, con conseguente pericolo d'incendio o danni al monitor.

Per evitare potenziali danni, ad esempio il distacco del pannello dalla cornice, assicurarsi che il monitor non si inclini verso il basso di oltre -5 gradi. Se si supera l'angolo di inclinazione massimo verso il basso di -5 gradi, i danni al monitor non saranno coperti dalla garanzia.

Fare riferimento alla figura che segue per le aree di ventilazione raccomandate attorno al monitor quando è installato su parete o supporto:

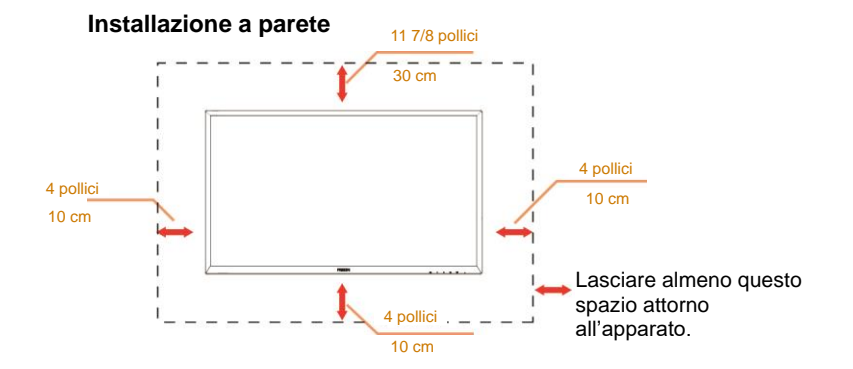

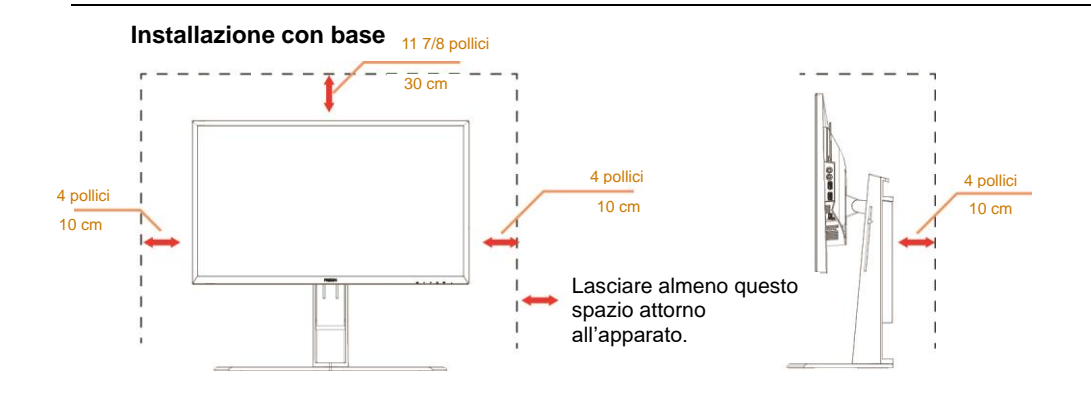

## <span id="page-6-0"></span>**Pulizia**

Pulire regolarmente le coperture con un panno. Si può usare un detergente delicato per pulire le macchie, non usare detergenti forti che possono danneggiare le coperture del prodotto.

Durante la pulizia, assicurarsi che il detergente non penetri all'interno del prodotto. Il panno per la pulizia non deve essere ruvido, diversamente graffierà le superfici.

Scollegare il cavo d'alimentazione prima di pulire il prodotto.

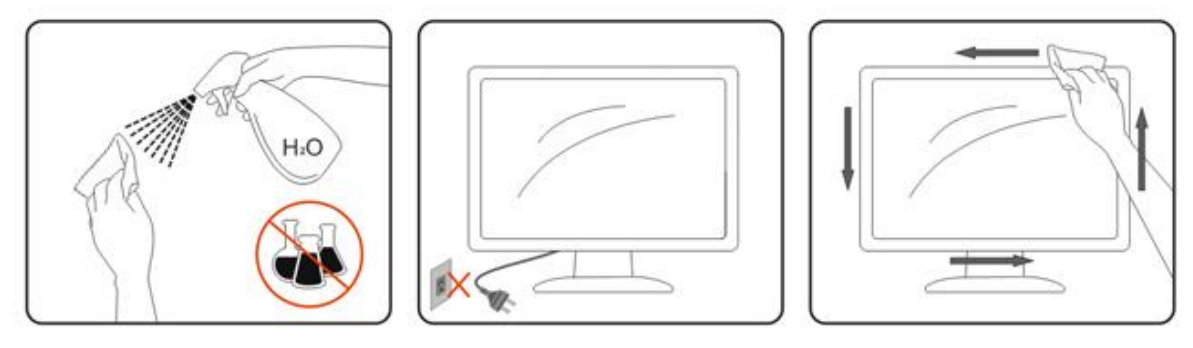

## <span id="page-7-0"></span>**Altro**

Se il prodotto emette strani odori, rumori o fumo, scollegare IMMEDIATAMENTE la spina dalla presa di corrente e contattare un Centro assistenza.

Assicurarsi che le aperture per la ventilazione non siano bloccate da mobili o tessuti.

**All** Non far subire al monitor LCD forti vibrazioni o impatti severi durante il funzionamento.

Non colpire o far cadere il monitor durante il funzionamento o il trasporto.

## <span id="page-8-0"></span>**Installazione**

## <span id="page-8-1"></span>**Contenuti della confezione**

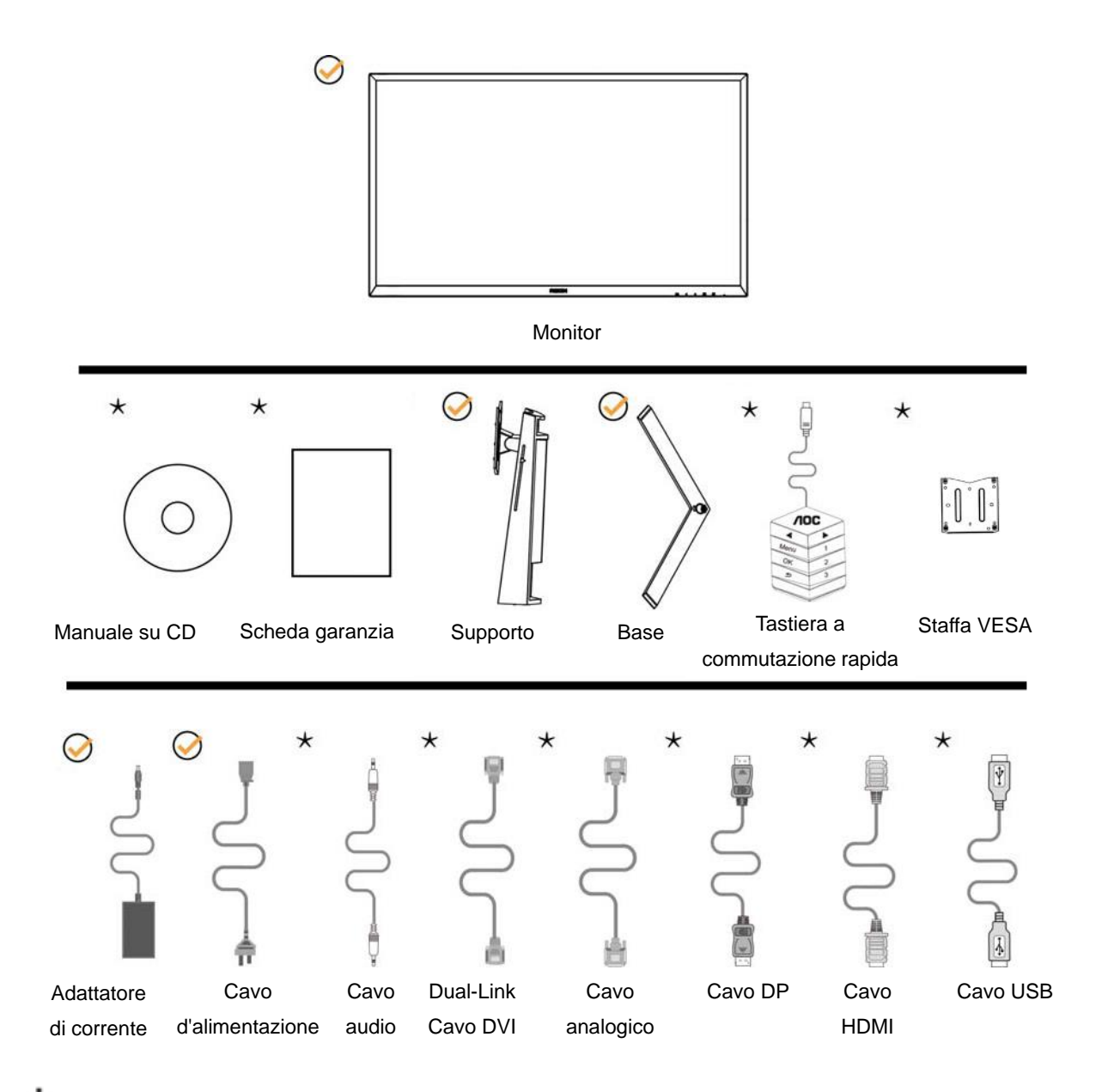

Non tutti i cavi di segnale (audio, analogico, DVI,USB, DP e HDMI) saranno forniti in dotazione in tutti i paesi e zone. Per informazioni, contattare il rivenditore o filiale AOC di zona.

## <span id="page-9-0"></span>**Installazione del supporto e della base**

Attenersi alle fasi che seguono per installare o rimuovere la base.

Installazione:

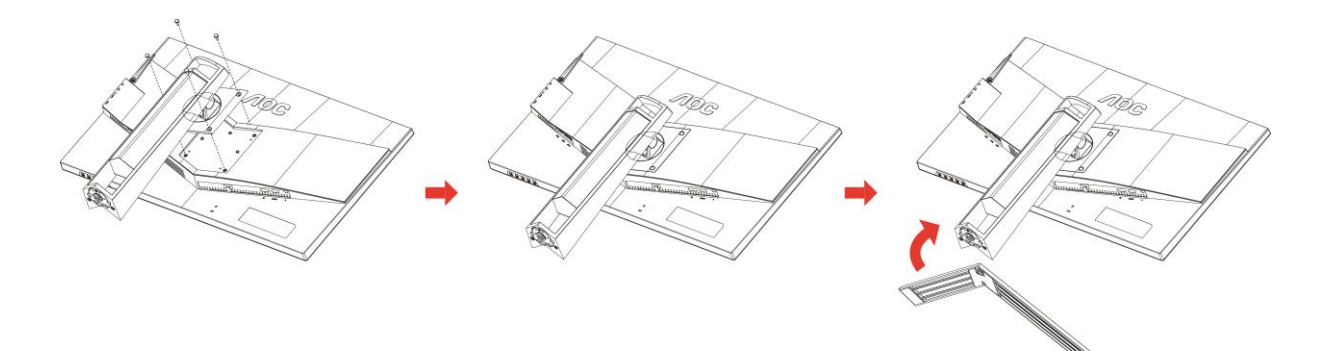

Rimozione:

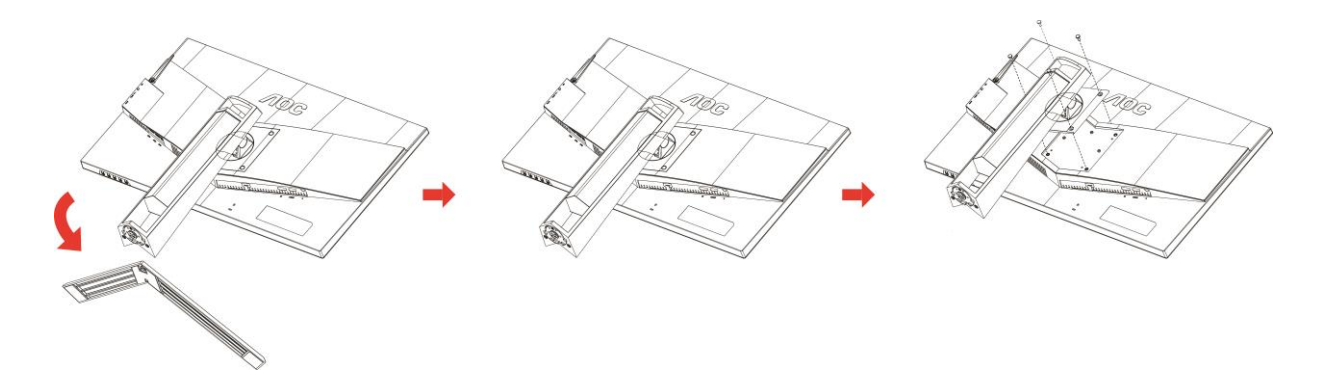

## <span id="page-10-0"></span>**Regolare l'angolo di visuale**

Per ottenere la visione ottimale si raccomanda di guardare all'intera faccia del monitor e poi regolare l'inclinazione in base alle proprie preferenze.

Quando si cambia l'angolazione del monitor, afferrare la base in modo che e il monitor non si sbilanci.

Il monitor può essere regolato come indicato di seguito: Angolo di inclinazione: -5°~23° Angolo di rotazione: 0°~90°

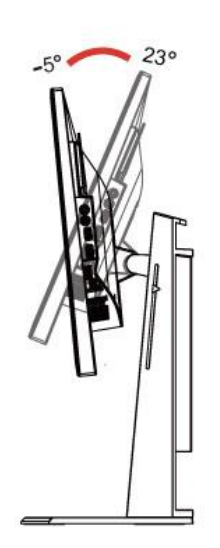

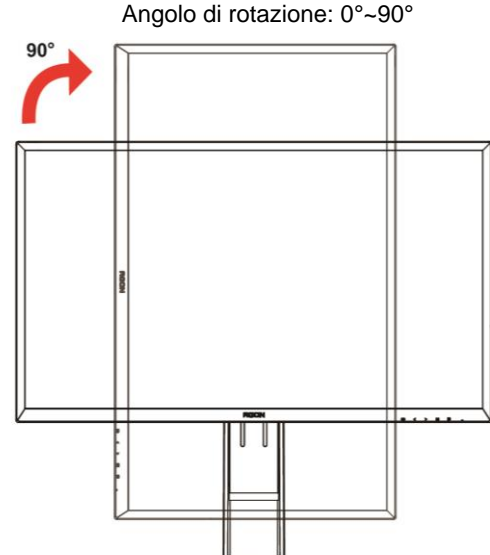

Angolo di orientamento: -20°~20° metalogenesis entranto altezza: 130 mm

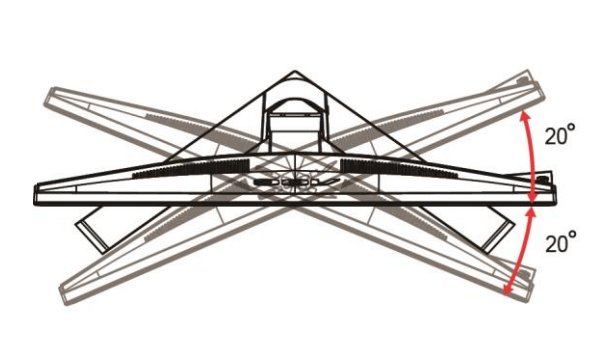

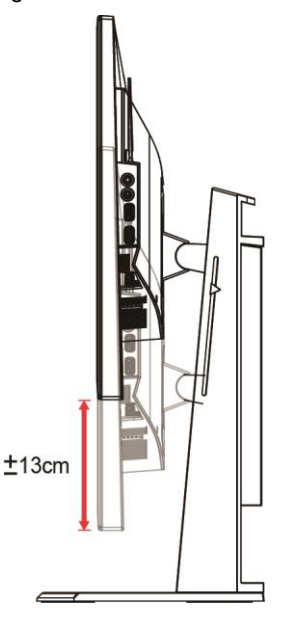

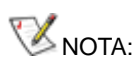

- 1. Non toccare lo schermo LCD quando si eseguono le regolazioni. Diversamente lo schermo LCD potrebbe danneggiarsi o rompersi.
- 2. La scala sul supporto può memorizzare la posizione preferita.

#### **Avvertenza**

- 1. Per evitare potenziali danni allo schermo, ad esempio il distacco del pannello, assicurarsi che il monitor non si inclini verso il basso di oltre -5 gradi.
- 2. Non premere lo schermo durante la regolazione dell'angolo del monitor. Afferrare solo la cornice.

## <span id="page-11-0"></span>**Uso di "MHL (Mobile High-Definition Link)"**

#### **1. "MHL"(Mobile High-Definition Link)**

Questa funzione permette di visualizzare sullo schermo del prodotto video e foto (importate da un dispositivo mobile che supporti MHL).

- Per usare la funzione MHL, è necessario un dispositivo mobile certificato MHL. È possibile controllare se il dispositivo mobile è certificato MHL sul sito del produttore del dispositivo. Per trovare un elenco di dispositivi certificati MHL, visitare il sito ufficiale MHL (http://www.mhlconsortium.org).
- Per usare la funzione MHL, sul dispositivo mobile deve essere installata la versione più recente del software.
- Su alcuni dispositivi mobile, la funzione di MHL potrebbe non essere disponibile in base alle prestazioni o funzionalità del dispositivo.
- Poiché le dimensioni di visualizzazione del prodotto sono maggiori di quelle dei dispositivi mobile, la qualità dell'immagine può deteriorarsi.
- Questo prodotto è certificato ufficialmente MHL. Se si incontrano problemi quando si usa la funzione di MHL, contattare il produttore del dispositivo mobile.
- La qualità dell'immagine può deteriorarsi quando sul prodotto sono riprodotti contenuti (importati dal dispositivo mobile) a bassa risoluzione.

#### **Utilizzo di "MHL"**

1. Collegare la porta micro USB del dispositivo mobile alla porta [HDMI / MHL] del prodotto usando il cavo MHL.

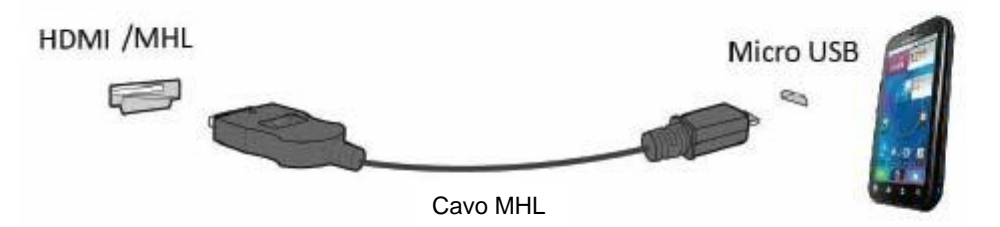

- Quando è usato il cavo MHL, la porta [HDMI / MHL] di questo monitor è l'unica che supporta la funzione MHL.
- Il dispositivo mobile deve essere acquistato separatamente.
- 2. Collegare l'adattatore di corrente AC al prodotto e ad una presa di corrente.
- 3. Premere il tasto Source (Origine) e passare a HDMI/MHL per attivare la modalità MHL.
- 4. Dopo circa 3 secondi, sarà visualizzata la schermata MHL se è attiva la modalità MHL.

Osservazioni: Il tempo indicato di "3 secondi" può variare in base al dispositivo mobile.

#### **Quando il dispositivo mobile non è collegato o non supporta la funzione MHL**

• Se la modalità MHL non si attiva sebbene il dispositivo mobile supporti MHL, verificare se la porta MHL del dispositivo mobile è una porta MHL standard, diversamente è necessario un ulteriore adattatore abilitato MHL.

## <span id="page-12-0"></span>**Collegamento del monitor**

Collegamento dei cavi sul retro del monitor e del computer:

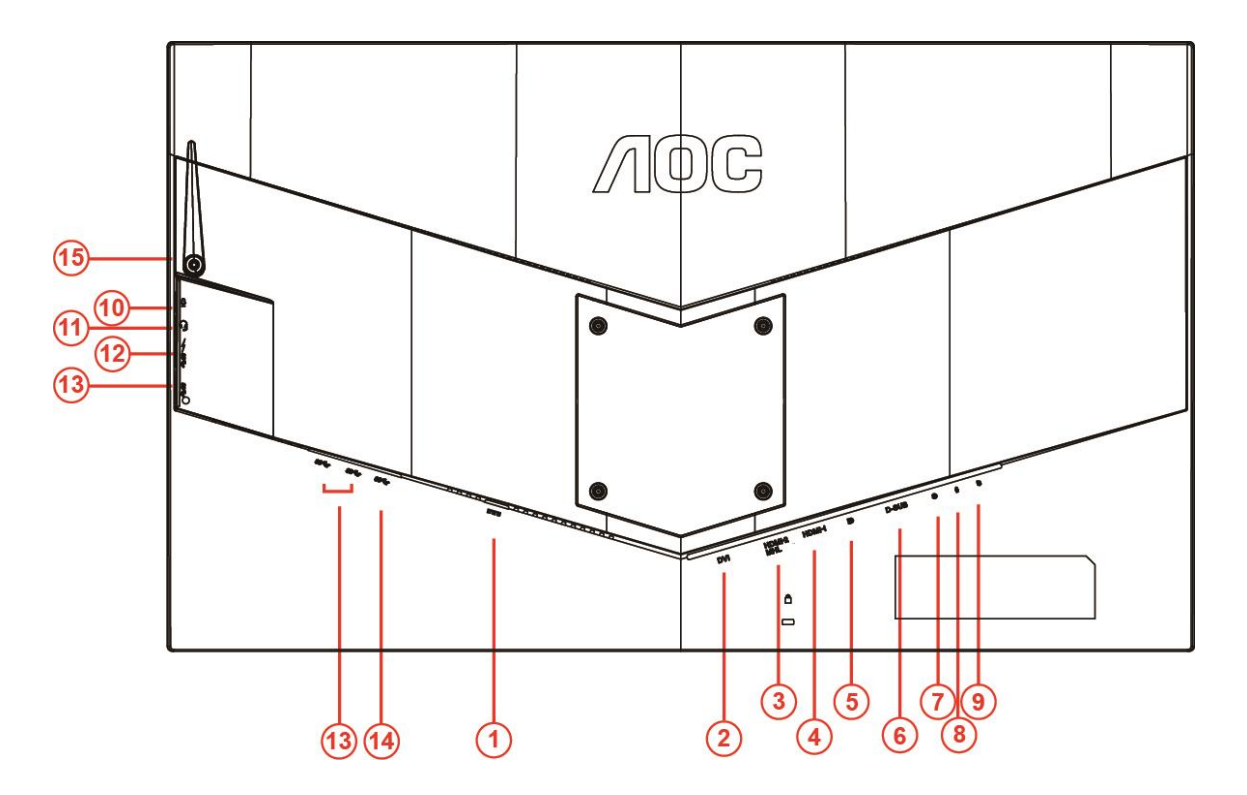

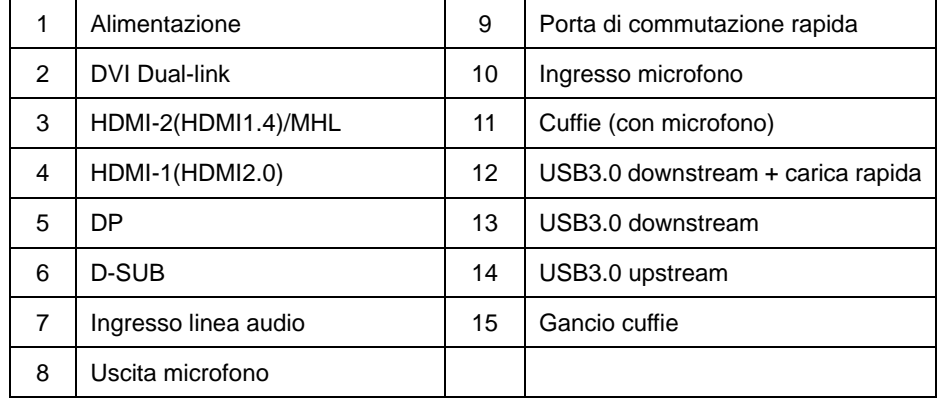

Spegnere sempre il PC ed il monitor LCD – prima di eseguire i collegamenti – per proteggere le attrezzature.

- Collegare il cavo d'alimentazione alla porta DC sul retro del monitor.
- Collegare una estremità del cavo D-Sub a 15 pin al retro del monitor e l'altra estremità alla porta D-Sub del computer..
- (Optional Richiede una scheda video con porta DVI) Collegare una estremità del cavo DVI sul retro del monitor e collegare l'altra estremità alla porta DVI del computer.
- (Optional Richiede una scheda video con porta HDMI) Collegare una estremità del cavo HDMI sul retro del monitor e collegare l'altra estremità alla porta HDMI del computer.
- (Optional Richiede una scheda video con porta audio) Collegare una estremità del cavo audio sul retro del monitor e collegare l'altra estremità alla porta audio del computer.
- (Optional–richiede una scheda video con porta DP) –Collegare una estremità del cavo DP sul retro del monitor

e collegare l'altra estremità alla porta DP del computer.

- 7 Accendere il monitor ed il computer.
- 8 Risoluzione supportata per i contenuti video: VGA/MHL:1920x1080@ 60Hz(Maximum) DVI Dual-Link/HDMI1.4: 1920x1080@144Hz(Maximum) HDMI2.0/DP:1920x1080@240Hz(Maximum)

Se il monitor visualizza un'immagine, l'installazione è completata. In caso contrario, fare riferimento alla sezione Risoluzione dei Problemi.

## <span id="page-14-0"></span>**Requisiti del sistema**

#### <span id="page-14-1"></span>**Funzione FreeSync**

- 1. La funzione FreeSync è disponibile con DP/HDMI1/HDMI2
- DP : 48~240Hz
- HDMI1:48~240Hz(HDMI2.0)
- $\bullet$  HDMI2: 48~120Hz(HDMI1.4)

2. Scheda video compatibile: Consultare l'elenco di quelle compatibili di seguito o visitare il sito [www.AMD.com](http://www.amd.com/)

- AMD Radeon R9 295X2
- AMD Radeon R9 290X
- AMD Radeon R9 290
- **AMD Radeon R9 285**
- AMD Radeon R7 260X
- **AMD Radeon R7 260**

## <span id="page-15-0"></span>**Installazione a parete**

Preparazione all'installazione del supporto di montaggio a parete.

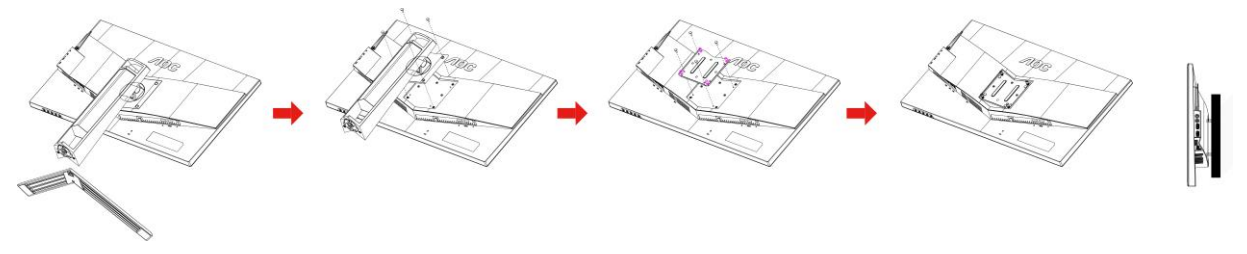

Questo monitor può essere montato a parete usando un supporto da acquistare separatamente. Scollegare l'alimentazione prima di eseguire questa procedura. Attenersi alle istruzioni che seguono:

- 1 Rimuovere la base.
- 2 Attenersi alle istruzioni del produttore per installare il kit di montaggio su parete.
- 3 Collocare il supporto sul retro del monitor. Allineare i fori del sostegno con quelli sul retro del monitor.
- 4 Inserire le 4 viti nei fori e stringerle.
- 5 Ricollegare i cavi. Fare riferimento alle istruzioni allegate al kit di montaggio su parete per istruzioni sull'installazione.

#### Nota :

I fori per le viti per il montaggio VESA non sono disponibili per tutti i modelli, verificare con il rivenditore o con il reparto ufficiale di AOC.

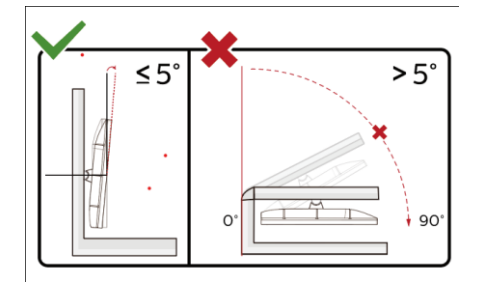

\*Il design del display potrebbe variare da quello illustrato.

#### **Avvertenza**

- 1 Per evitare potenziali danni allo schermo, ad esempio il distacco del pannello, assicurarsi che il monitor non si inclini verso il basso di oltre -5 gradi.
- 2 Non premere lo schermo durante la regolazione dell'angolo del monitor. Afferrare solo la cornice.

## <span id="page-16-0"></span>**Regolazione**

## <span id="page-16-1"></span>**Tasti di scelta**

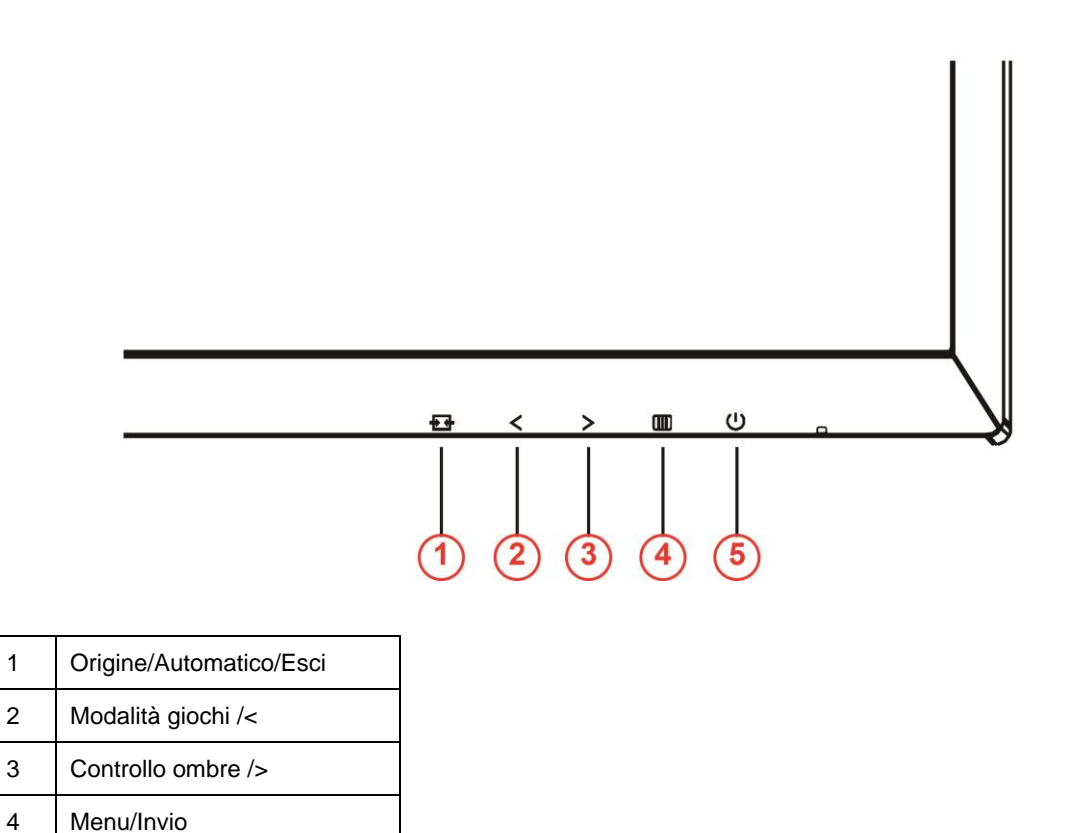

#### **Alimentazione**

5 Alimentazione

Premere il tasto Alimentazione per accendere/spegnere il monitor.

#### **Menu/Invio**

Premere per visualizzare il menu OSD oppure per confermare la selezione.

#### **Controllo ombre />**

Quando non vi è alcun OSD, premere Controllo ombre per attivare la barra di regolazione Controllo ombre. Premere < o > per regolare il contrasto per un'immagine nitida.

#### **Modalità giochi /<**

Quando non vi è alcun OSD, premere il tasto meno per aprire la funzione Modalità giochi, quindi premere il tasto < o > per selezionare Modalità giochi (FPS, RTS, Corsa, Giocatore 1, Giocatore 2 o Giocatore 3) in base ai tipi di giochi.

#### **DJ** Origine/Automatico/Esci

Quando il menu OSD non è visualizzato, premere continuamente per 2 secondi il tasto Auto/Source per eseguire la configurazione automatica. Quando il menu OSD è chiuso, il tasto Source svolge la funzione di tasto di scelta rapida Source. Premere continuamente il tasto Source per selezionare l'origine fra gli ingressi mostrati nella barra dei messaggi, premere il tasto Menu/Enter per passare all'origine selezionata.

## <span id="page-17-0"></span>**Interruttore rapido**

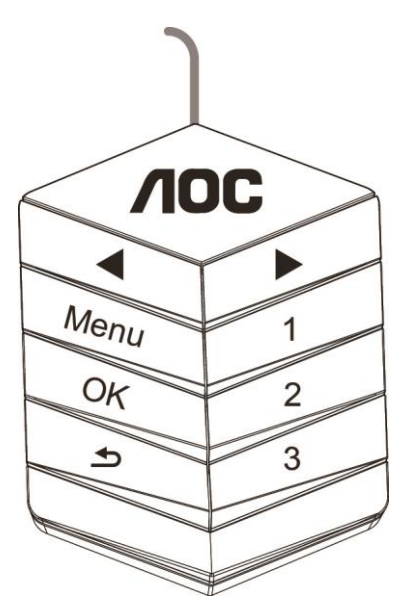

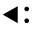

Quando non vi è alcun OSD, premere il tasto < per aprire la funzione Modalità giochi, quindi premere il tasto < o

▶ per selezionare Modalità giochi (FPS, RTS, Corsa, Giocatore 1, Giocatore 2 o Giocatore 3) in base ai tipi di giochi.

```
▶:
```
Quando il menu OSD non è visualizzato, premere il tasto ▶ per attivare la barra di regolazione Controllo ombre. Premere ◀ o ▶ per regolare il contrasto e ottenere un'immagine nitida.

#### **Menu:**

Premere il tasto MENU per visualizzare il menu.

**OK:**

Premere il tasto OK per confermare la selezione..

#### $\blacktriangleright$

Premere il tasto  $\blacktriangle$  per uscire.

Quando il menu OSD non è visualizzato, premere continuamente per 2 secondi il tasto  $\blacktriangle$  per eseguire la configurazione automatica. Quando il menu OSD è chiuso, il tasto  $\blacktriangle$  svolge la funzione di tasto di scelta rapida Source. Premere continuamente il tasto  $\blacktriangle$  per selezionare l'origine fra gli ingressi mostrati nella barra dei messaggi, premere il tasto OK per passare all'origine selezionata.

#### **1:**

Premere il tasto 1 per selezionare la modalità Giocatore 1

**2:**

Premere il tasto 2 per selezionare la modalità Giocatore 2

**3:**

Premere il tasto 3 per selezionare la modalità Giocatore 3

## <span id="page-18-0"></span>**Impostazioni OSD**

E. ۳  $\bullet$  $\sigma^{(n)}$  $\sqrt{2}$  $\mathcal{L}$ Picture Boost Game Setting Extra  $Ext$ Image Setup Color Setur OSD. Gamma 1 Of Eco mode

**Semplici istruzioni di base sui tasti di controllo.**

- 1) Premere il **tasto III** per attivare la finestra OSD.
- 2) Premere < o > per navigare tra le funzioni. Quando la funzione voluta è evidenziata, premere il tasto **III** per attivarla. Premere < o > per navigare tra le funzioni del menu secondario. Una volta che la funzione voluta è evidenziata, premere il **tasto III** per attivarla.
- 3) Premere <  $\circ$  > per cambiare le impostazioni della funzione selezionata. Premere  $\overline{++}$  per uscire. Ripetere le fasi 2 e 3 per regolare le altre funzioni.
- 4) Funzione di blocco OSD: Per bloccare il menu OSD, tenere premuto il **tasto** mentre il monitor è spento e poi premere il *tasto*  $\bigcup$  per accendere il monitor. Per sbloccare il menu OSD, tenere premuto il *tasto* **III** mentre il monitor è spento e poi premere il tasto U per accendere il monitor.

#### **Note:**

- 1) Se il prodotto ha un solo segnale d'ingresso, la voce Selezione Input è disabilitata.
- 2) Modalità ECO (tranne modalità Standard), DCR, Modalità DCB e Miglioramento immagine, per questi quattro stati esiste un solo stato.

### <span id="page-19-0"></span>**Luminance (Luminanza)**

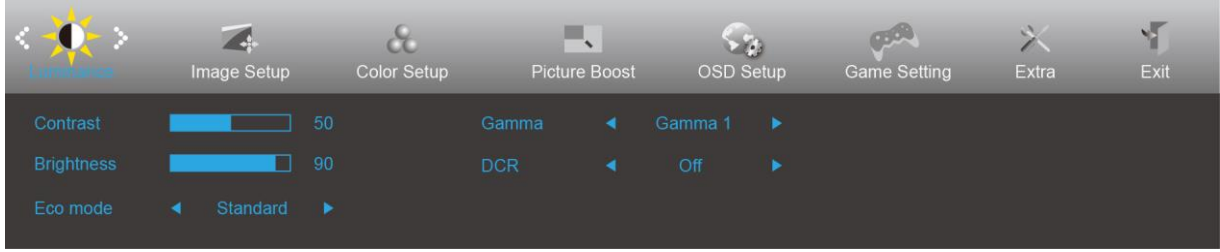

- 1. Premere **III** (Menu) per visualizzare il menu.
- 2. Premere < o > per selezionare (Luminance (Luminanza)) e premere **per accedere**.
- 3. Premere <  $o$  > per selezionare il menu secondario e premere  $\Box\hspace{-.05cm}I\hspace{-.05cm}I\hspace{-.05cm}I$  per accedere.
- 4. Premere < o > per regolare.
- 5. Premere **D** per uscire.

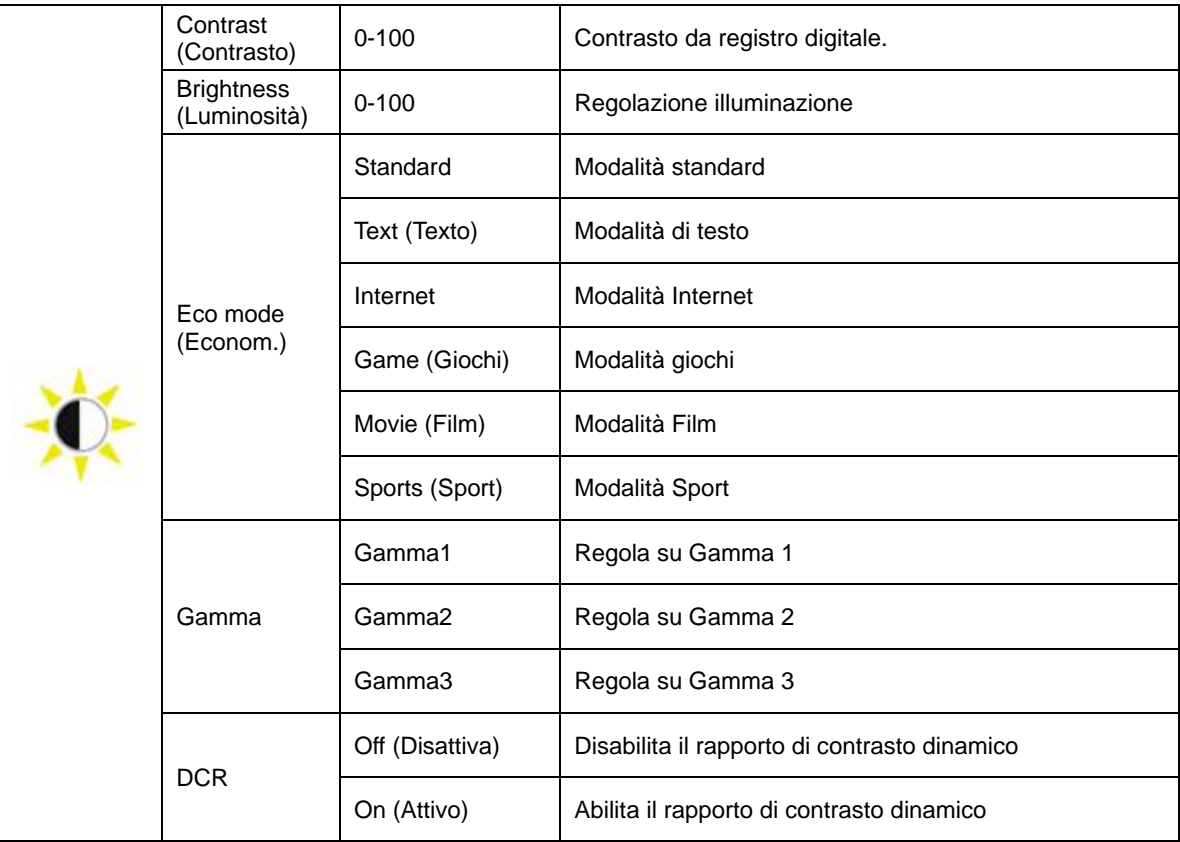

### <span id="page-20-0"></span>**Image Setup (Impost. Immagine)**

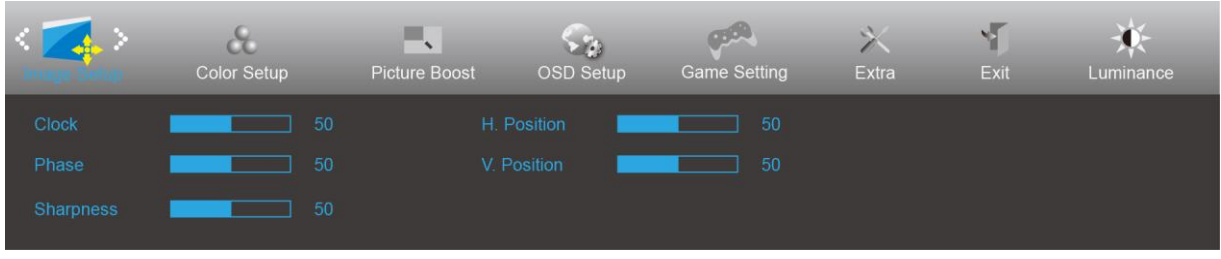

- 1. Premere **III** (Menu) per visualizzare il menu.
- 

2. Premere < o > per selezionare (1994) (Image Setup (Impost. Immagine)) e premere **DD** per accedere.

- 3. Premere  $<$  o > per selezionare il menu secondario e premere  $\Box$  per accedere.
- 4. Premere < o > per regolare.
- 5. Premere  $\overline{+ +}$  per uscire.

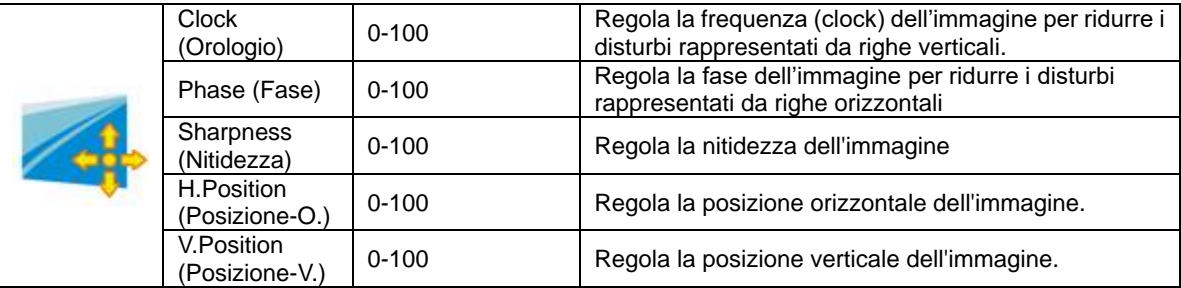

## <span id="page-21-0"></span>**Color Setup (Configurazione colore)**

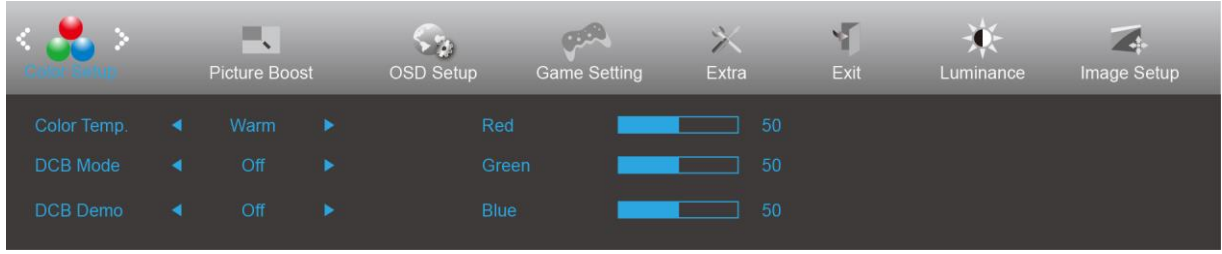

- 1. Premere **III** (Menu) per visualizzare il menu.
- 

2. Premere < o > per selezionare (Color Setup (Configurazione colore)) e premere **III** per accedere.

- 3. Premere <  $o$  > per selezionare il menu secondario e premere  $\Box\Box$  per accedere.
- 4. Premere < o > per regolare.
- 5. Premere **D** per uscire.

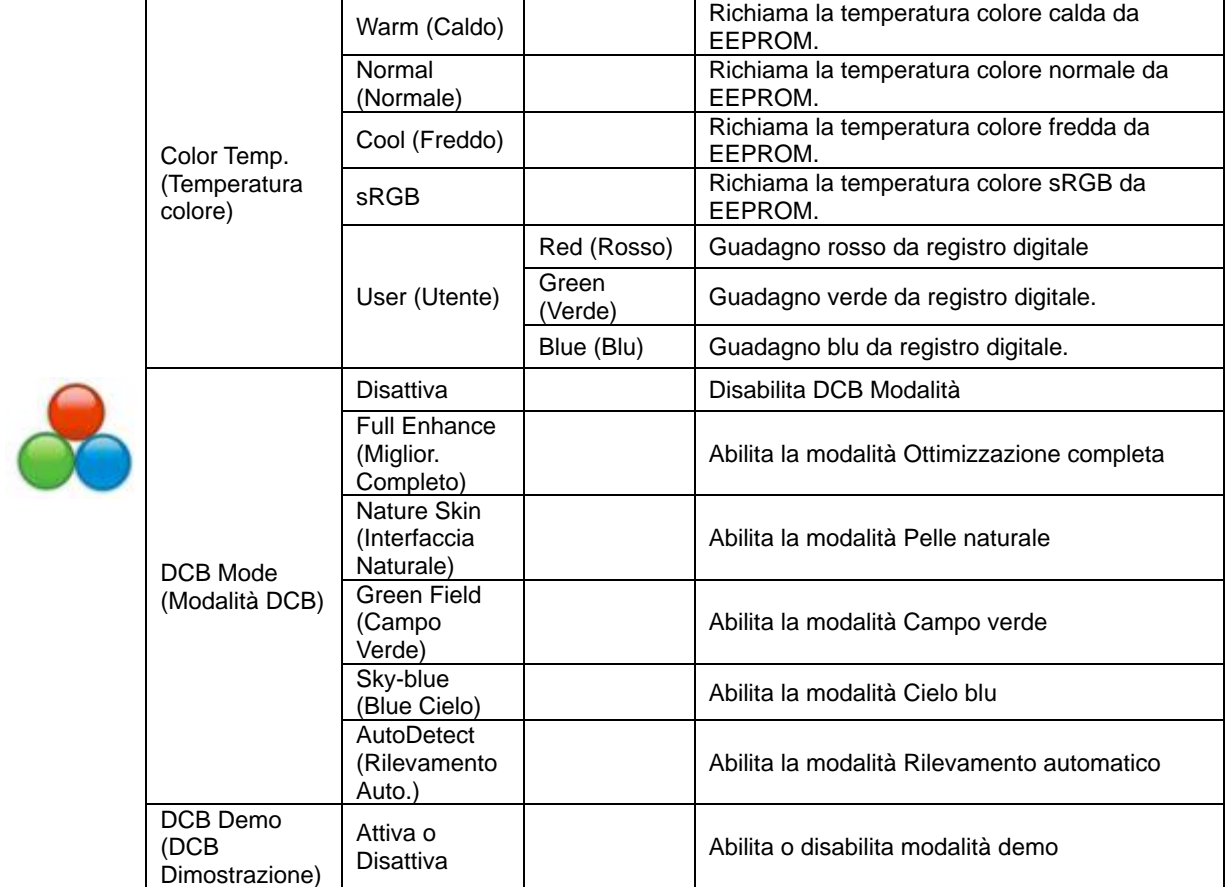

#### <span id="page-22-0"></span>**Picture Boost (Potenziamento immagine)**

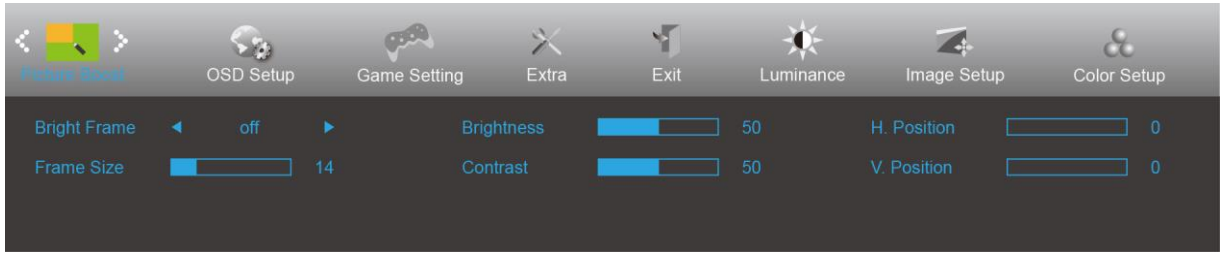

- 1. Premere **III** (Menu) per visualizzare il menu.
- 2. Premere < o > per selezionare (Picture Boost (Potenziamento immagine)) e premere **DD** per accedere.
- 3. Premere <  $o$  > per selezionare il menu secondario e premere  $\Box\Box$  per accedere.
- 4. Premere < o > per regolare.
- 5. Premere  $\overline{+1}$  per uscire.

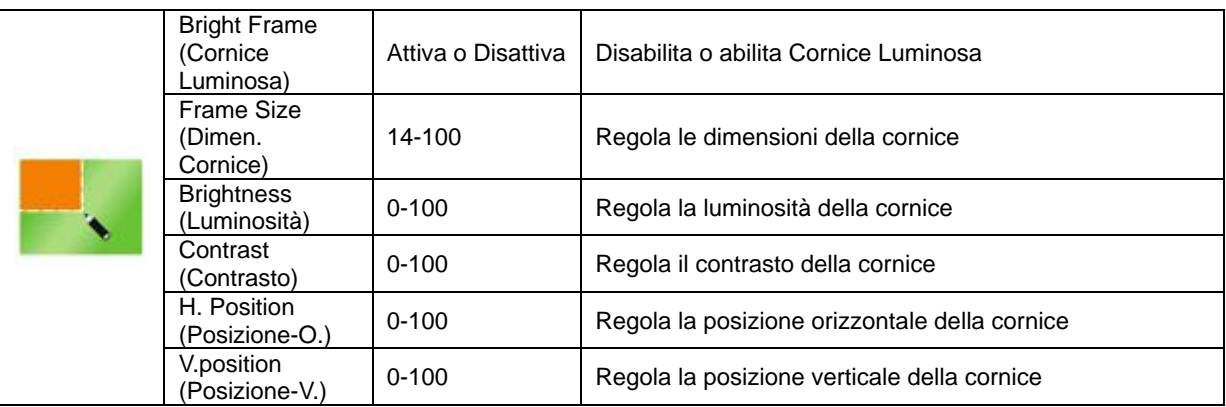

#### **Nota:**

Regolare luminosità, contrasto e posizione della Cornice Luminosa per una migliore esperienza visiva.

## <span id="page-23-0"></span>**OSD Setup (Impostazione OSD)**

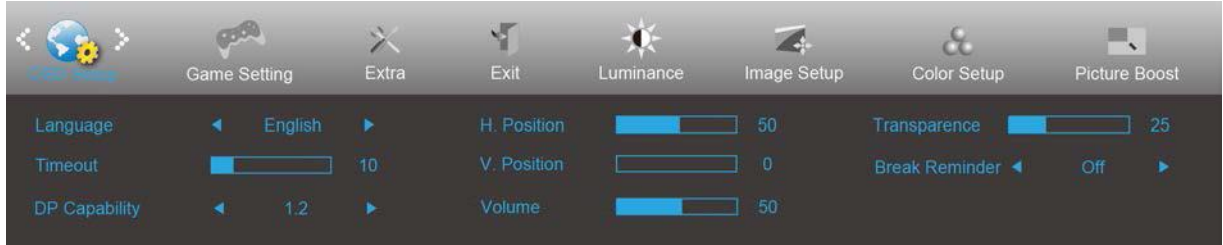

- 1. Premere **III** (Menu) per visualizzare il menu.
- 
- 2. Premere < o > per selezionare (OSD Setup (Impostazione OSD)) e premere **III** per accedere.
- 3. Premere  $<$  o > per selezionare il menu secondario e premere  $\Box$  per accedere.
- 4. Premere < o > per regolare.
- 5. Premere  $\overline{E+}$  per uscire.

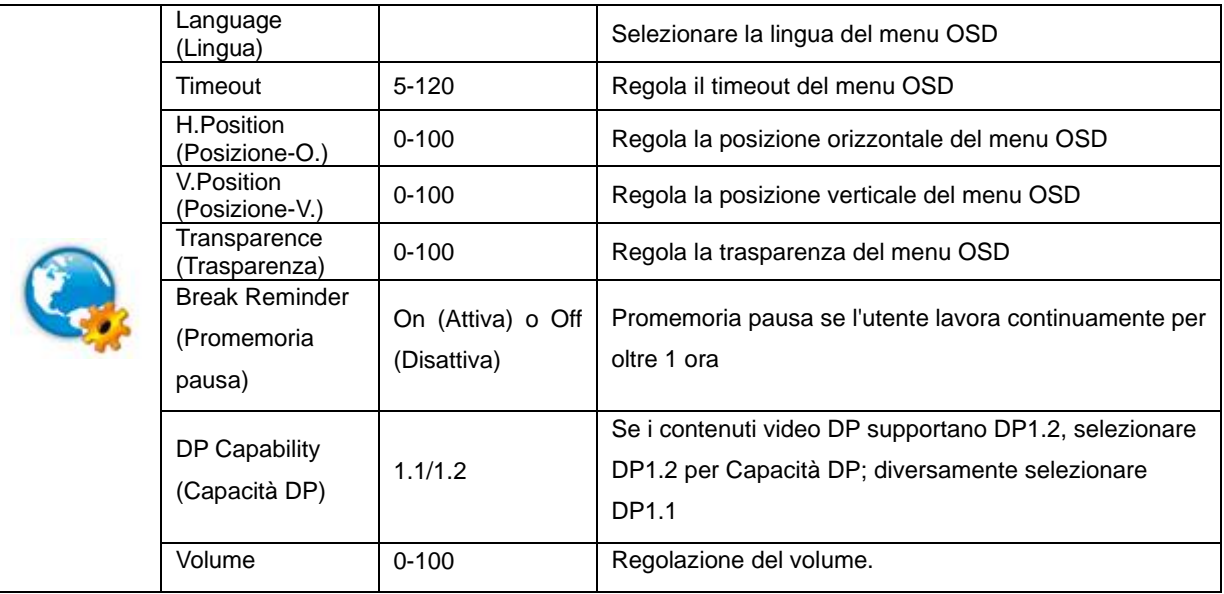

### <span id="page-24-0"></span>**Game Setting (Impostazione giochi)**

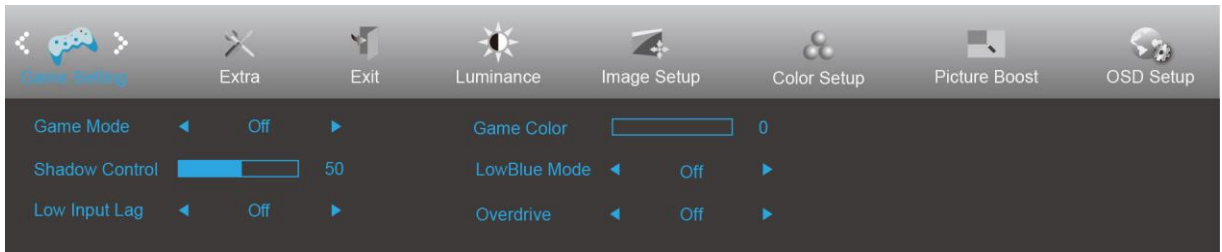

- 1. Premere **III** (Menu) per visualizzare il menu.
	-

2. Premere < o > per selezionare (Game setting (Impostazione giochi)) e premere **IIII** per accedere.

- 3. Premere  $<$  o > per selezionare il menu secondario e premere  $\Box$  per accedere.
- 4. Premere < o > per regolare.
- 5. Premere  $\overline{+1}$  per uscire.

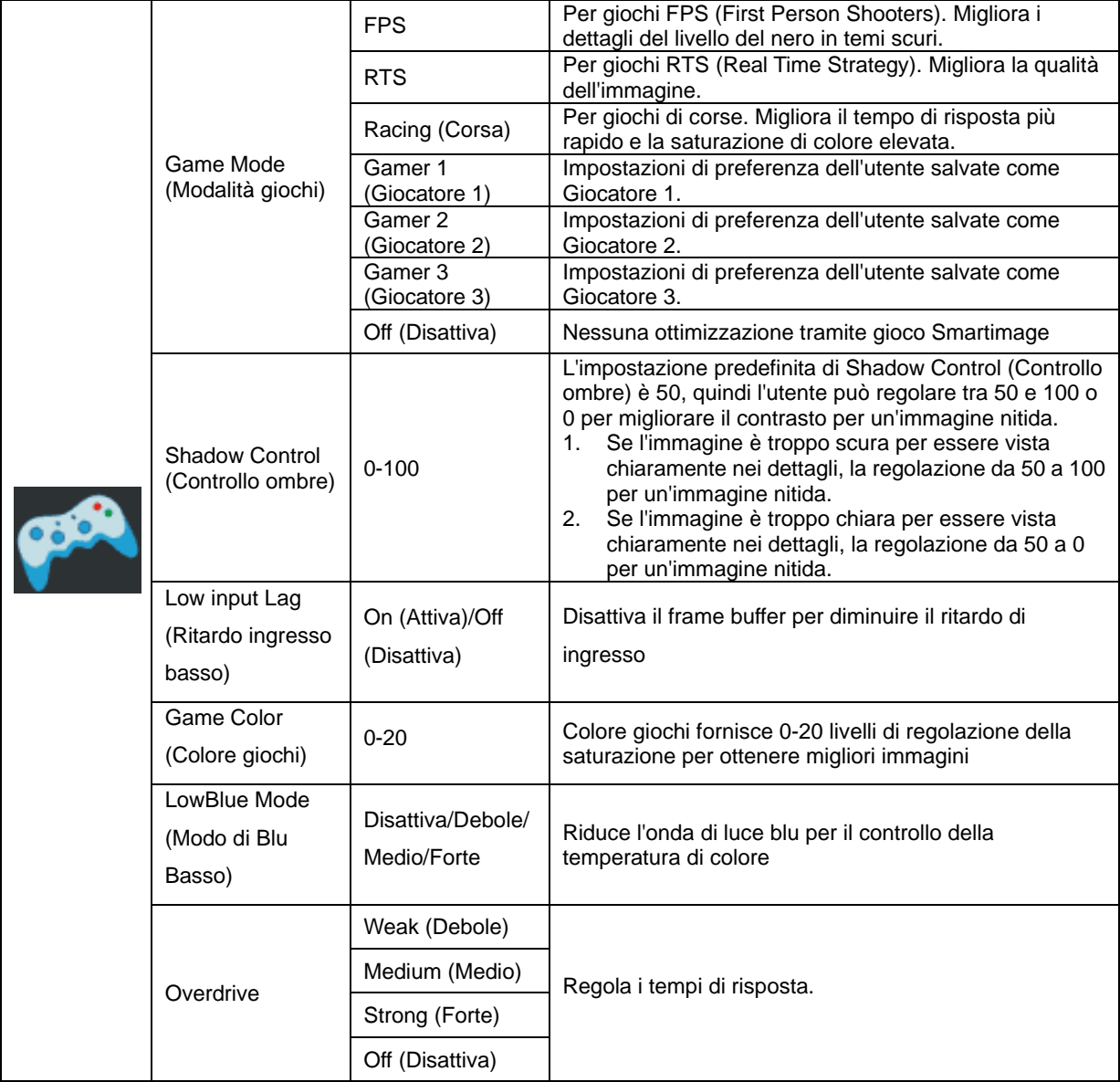

<span id="page-25-0"></span>**Extra**

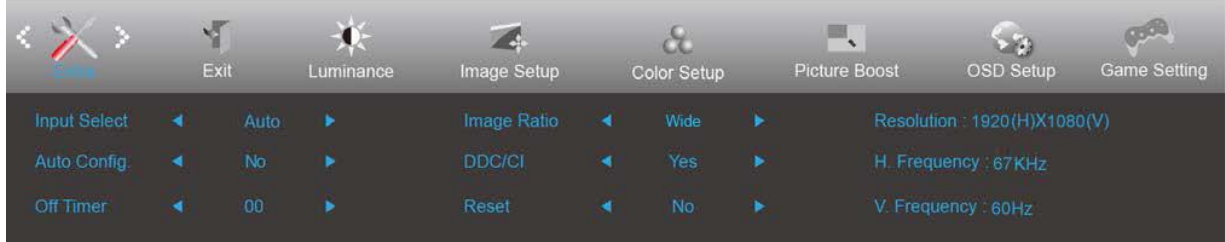

- 1. Premere **III** (Menu) per visualizzare il menu.
- 2. Premere o per selezionare  $\overbrace{\phantom{1}}$  (Extra), e premere  $\overline{\mathbf{m}}$  per accedere.
- 3. Premere <  $o$  > per selezionare il menu secondario e premere  $\Box\Box$  per accedere.
- 4. Premere < o > per regolare.
- 5. Premere  $\overline{+ +}$  per uscire.

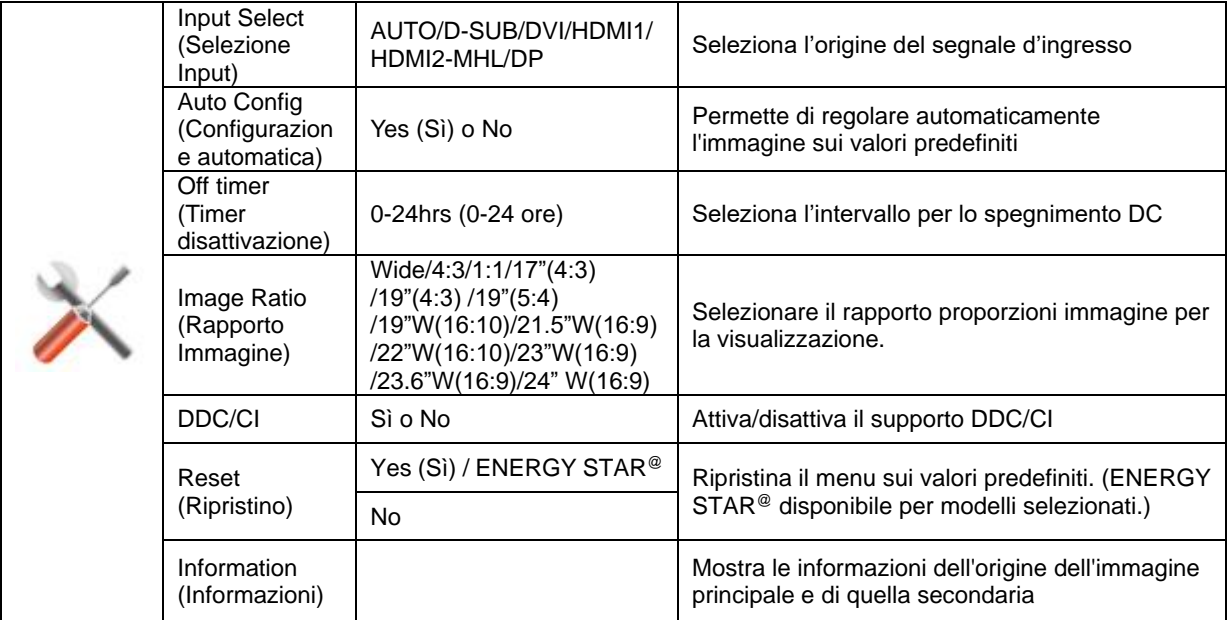

### <span id="page-26-0"></span>**Exit (Esci)**

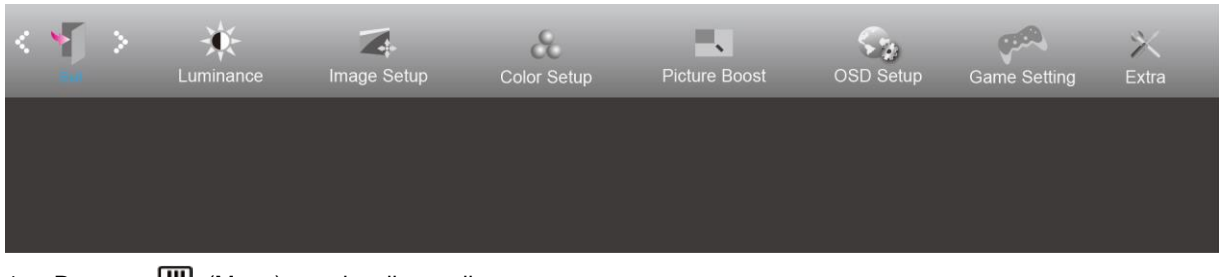

- 1. Premere **III** (Menu) per visualizzare il menu.
- 2. Premere <  $o$  > per selezionare (Exit) (Esci) e premere **III** per accedere.
- 3. Premere **D** per uscire.

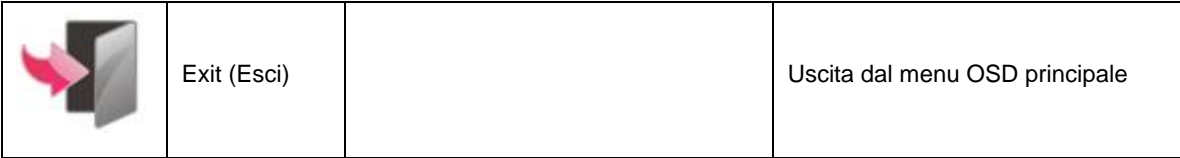

## <span id="page-26-1"></span>**Indicatore LED**

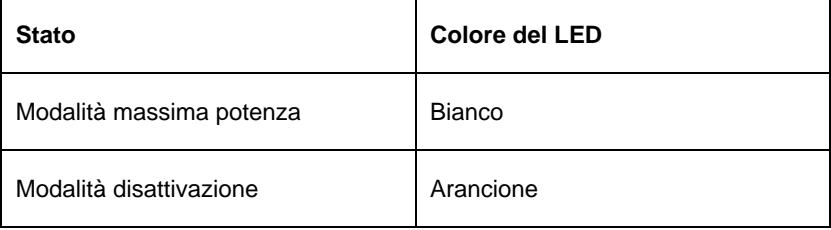

## <span id="page-27-0"></span>**Risoluzione problemi**

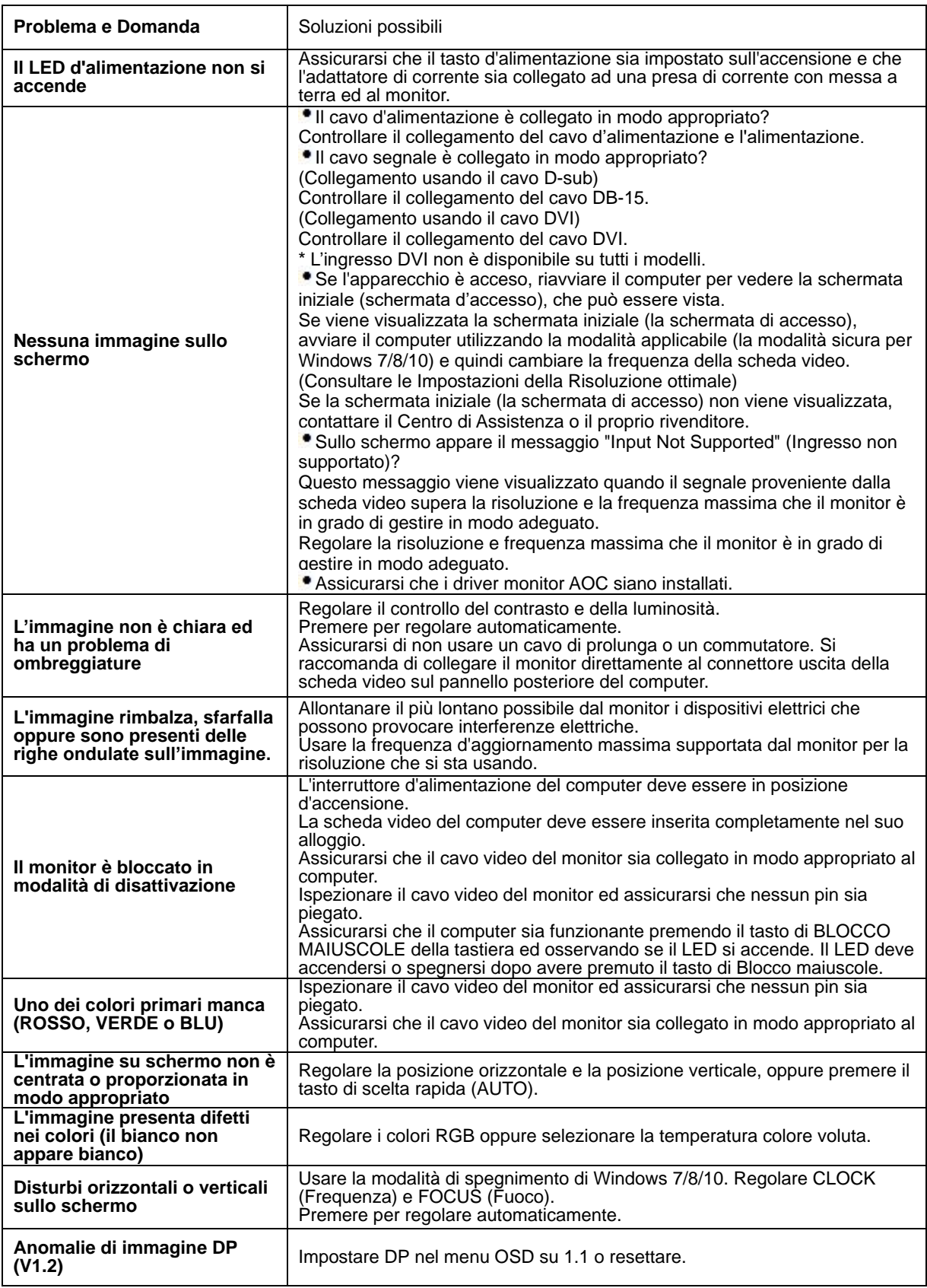

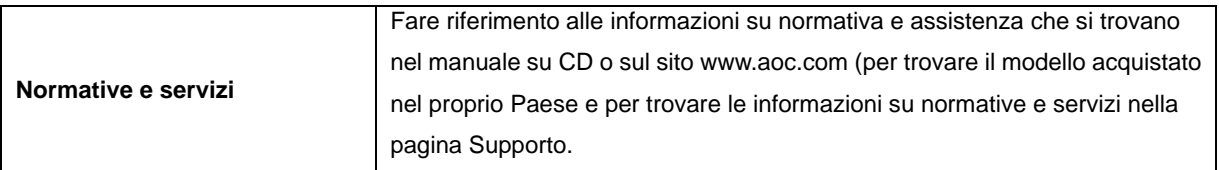

## <span id="page-29-0"></span>**Specifiche**

## <span id="page-29-1"></span>**Specifiche generali**

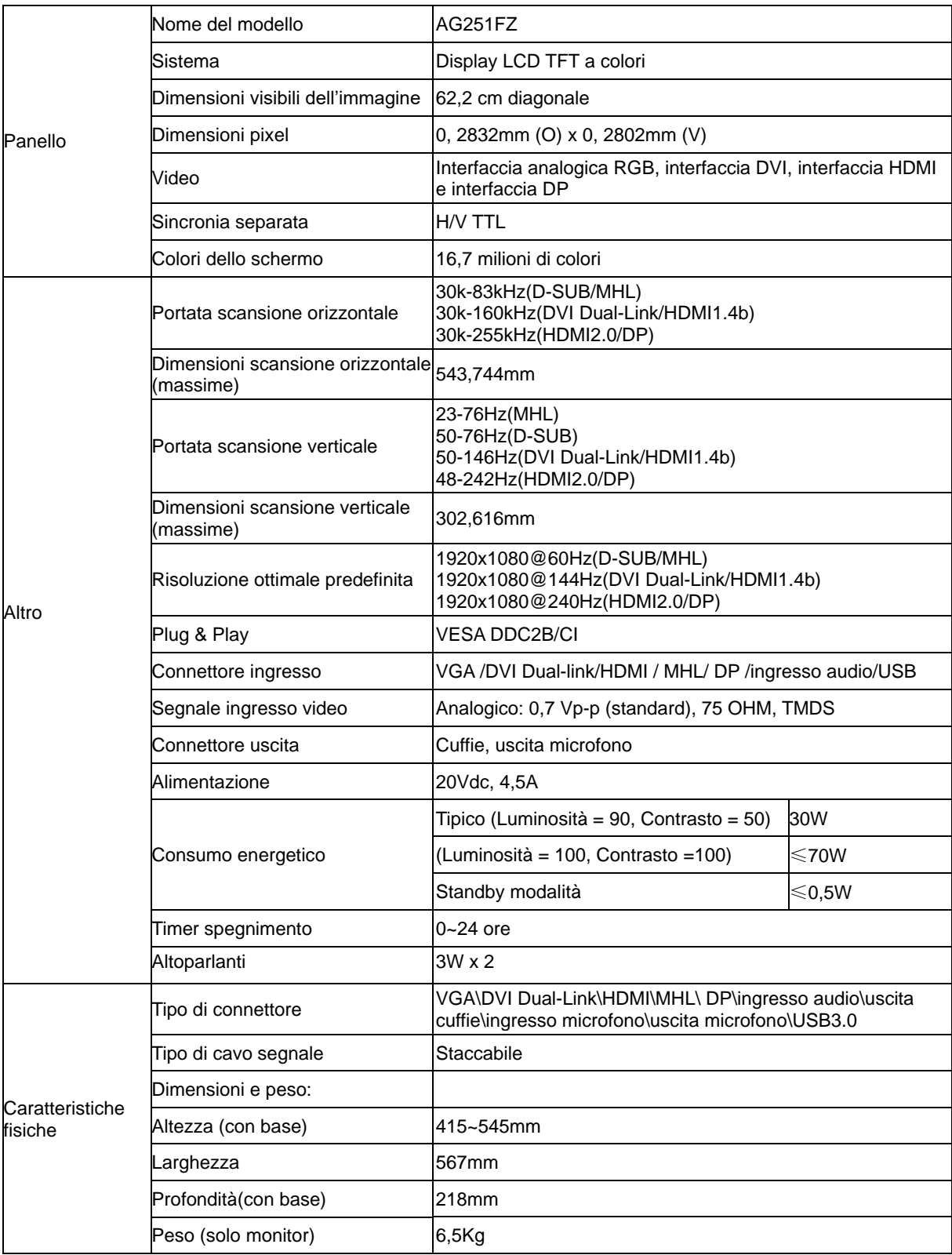

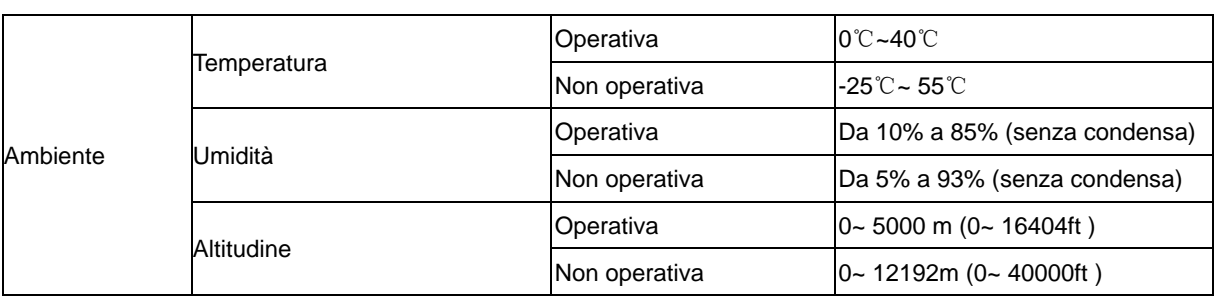

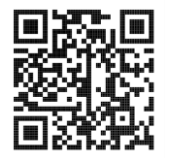

## <span id="page-31-0"></span>**Modalità di visualizzazione preimpostate**

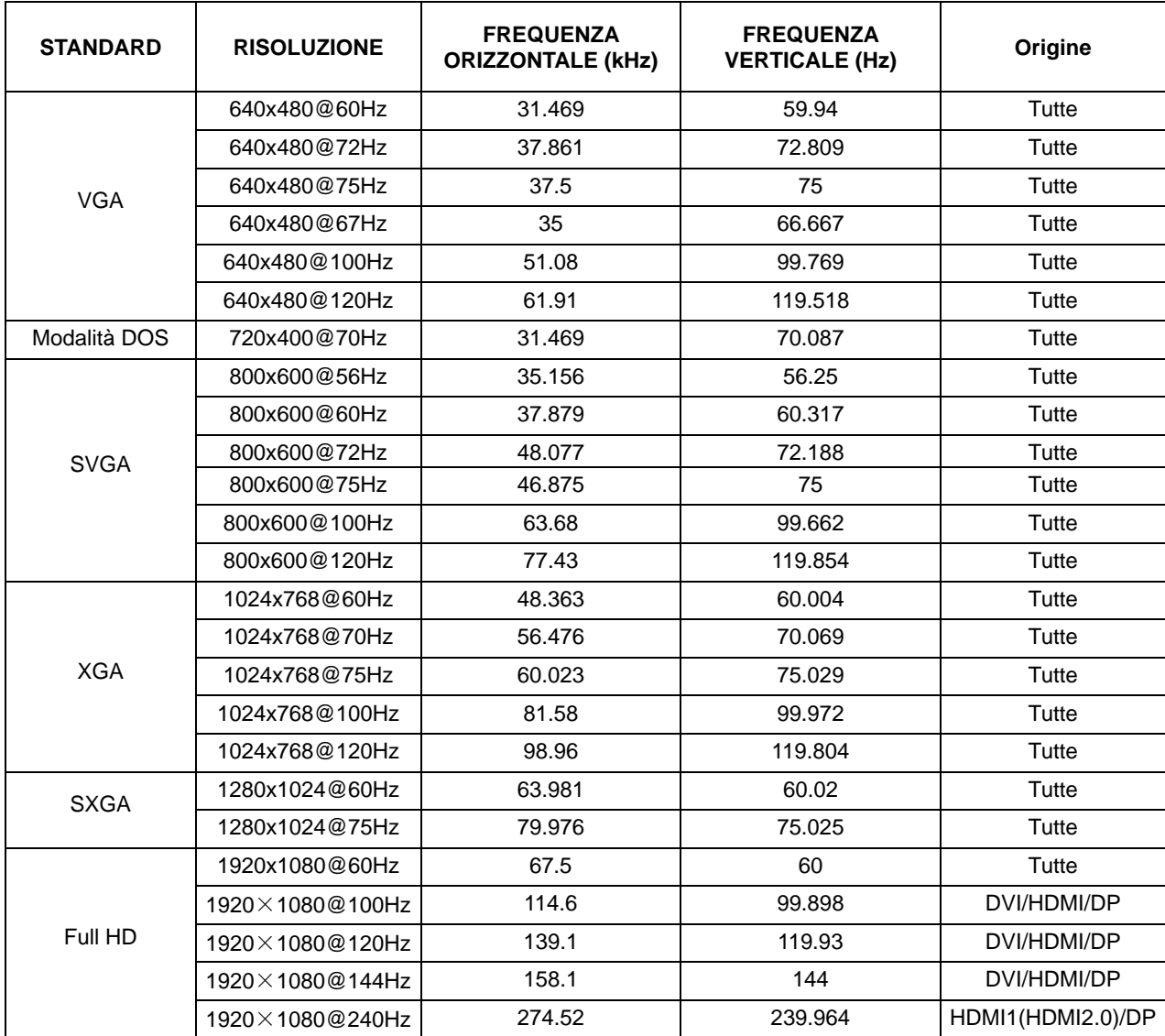

## **Assegnazione dei pin**

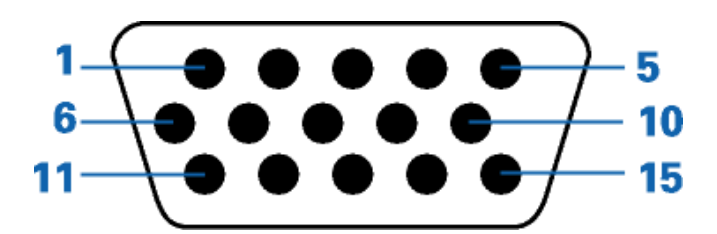

#### **Cavo segnale schermo a colori a 15 pin**

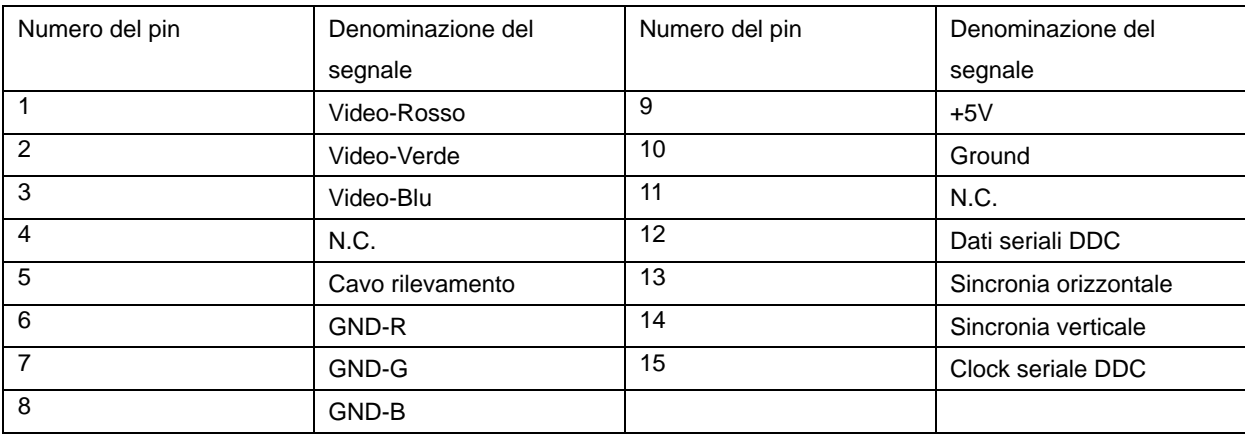

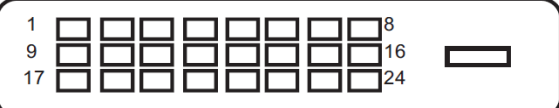

#### **Cavo segnale schermo a colori a 24 pin**

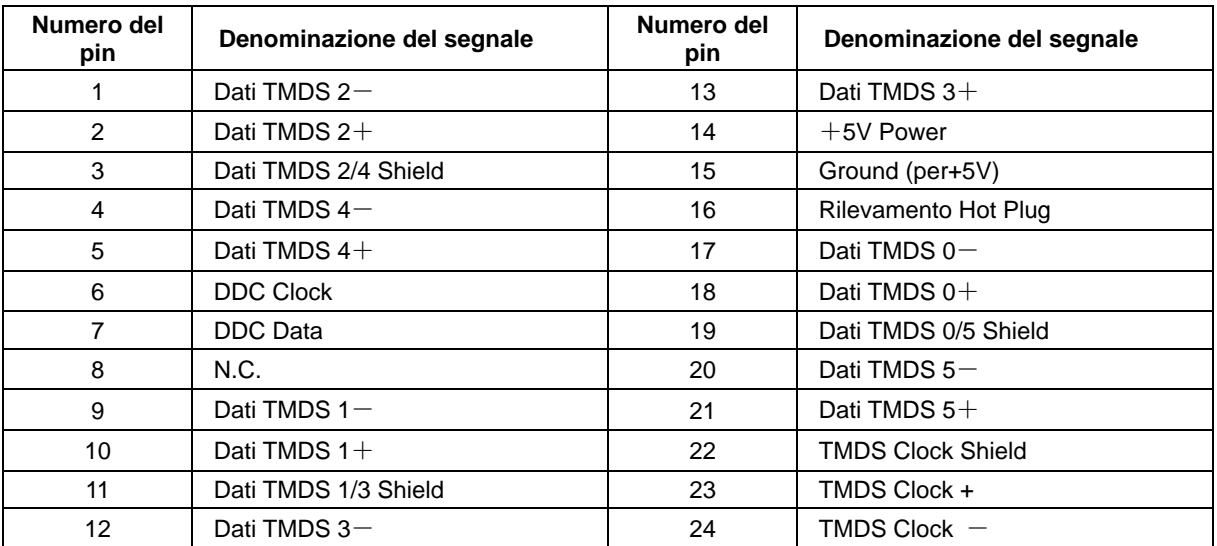

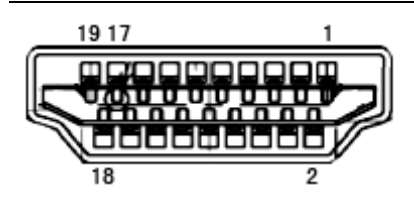

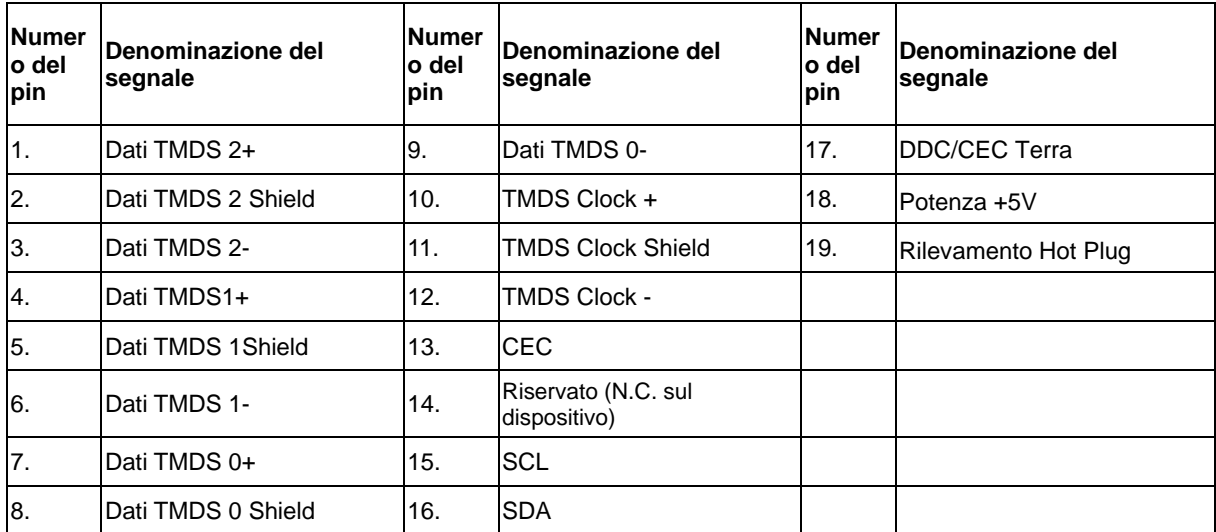

**Cavo segnale schermo a colori a 20 pin**

| Numero del<br>pin | Denominazione del segnale | Numero del<br>pin | Denominazione del segnale   |
|-------------------|---------------------------|-------------------|-----------------------------|
|                   | $ML$ Lane 3 (n)           | 11                | <b>GND</b>                  |
| 2                 | <b>GND</b>                | 12                | $ML$ Lane 0 (p)             |
| 3                 | $ML$ Lane 3 (p)           | 13                | CONFIG1                     |
| 4                 | $ML$ Lane 2 (n)           | 14                | CONFIG2                     |
| 5                 | <b>GND</b>                | 15                | AUX_CH(p)                   |
| 6                 | $ML$ Lane 2 (p)           | 16                | <b>GND</b>                  |
| 7                 | $ML$ Lane 1 (n)           | 17                | AUX CH (n)                  |
| 8                 | <b>GND</b>                | 18                | <b>Rilevamento Hot Plug</b> |
| 9                 | $ML$ Lane 1 (p)           | 19                | Return DP PWR               |
| 10                | $ML$ Lane 0 (n)           | 20                | DP PWR                      |

## <span id="page-34-0"></span>**Plug and Play**

#### **Funzione Plug & Play DDC2B**

Questo monitor è dotato di capacità VESA DDC2B in conformità allo STANDARD VESA DDC. Permette al monitor di informare il sistema host della sua identità e, in base al livello DDC usato, di comunicare informazioni aggiuntive sulle sue capacità di visualizzazione.

DDC2B è un canale bidirezionale di dati basato sul protocollo I2C. L'host può richiedere informazioni EDID tramite il canale DDC2B.